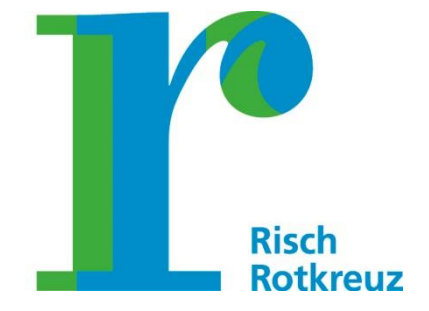

# **Einstellungen**

# Anleitung für Mitarbeitende

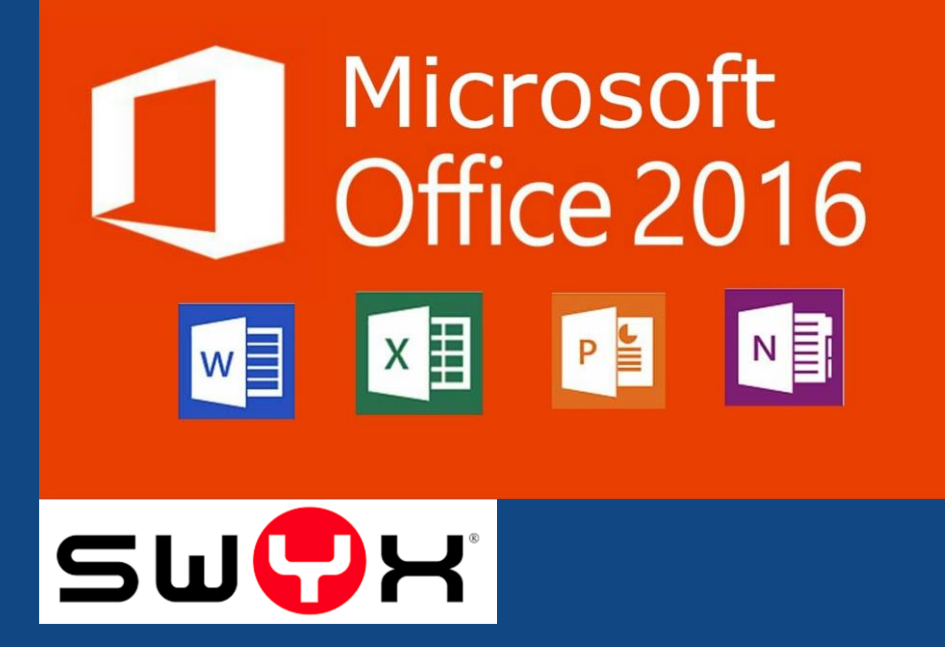

GN 9015

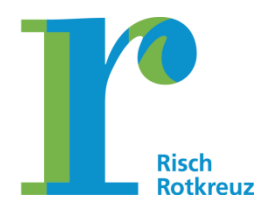

### **Seite 2/32**

### Inhaltsverzeichnis

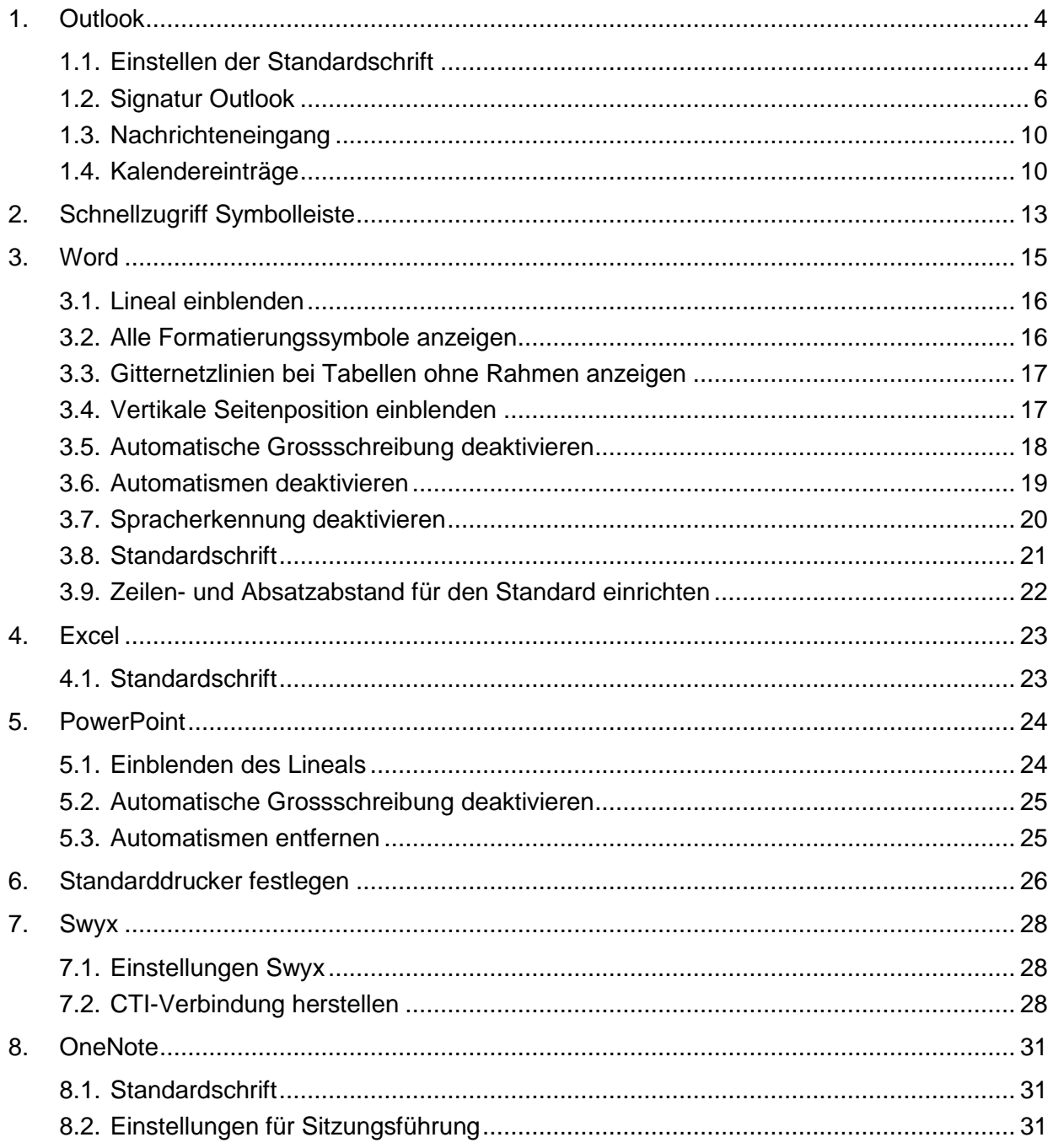

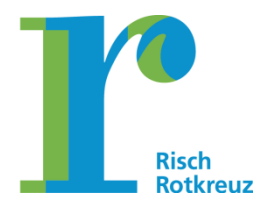

### **Seite 3/32**

### **Änderungsverzeichnis**

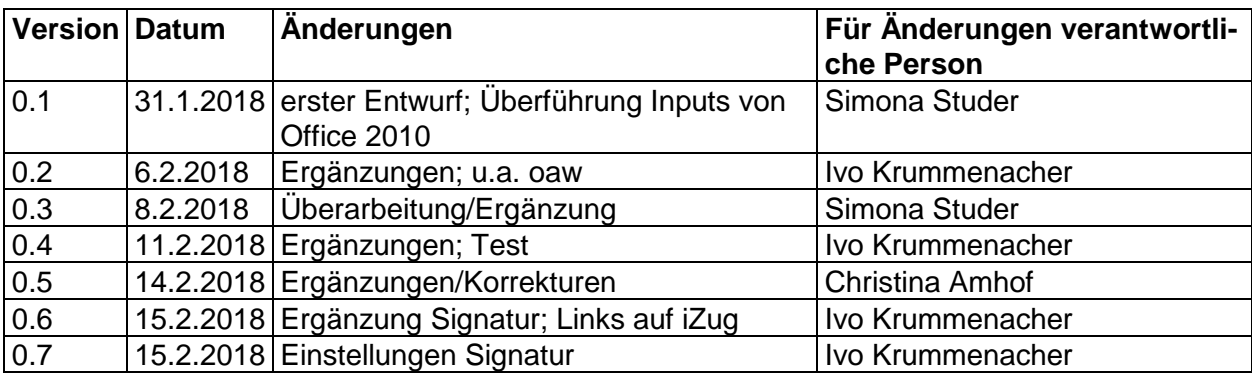

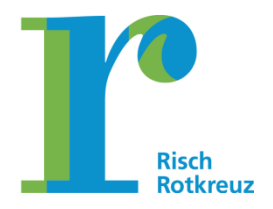

#### **Seite 4/32**

### <span id="page-3-0"></span>**1. Outlook**

### <span id="page-3-1"></span>**1.1. Einstellen der Standardschrift**

Als Standardschrift in Outlook wird Arial mit einem Schriftgrad von elf eingestellt. Hierzu ist Outlook zu starten und unter "Datei" der Menüpunkt "Optionen" zu öffnen.

Es öffnet sich das Fenster "Outlook-Optionen". Unter dem Menüpunkt "E-Mail" muss die Option "Briefpapier und Schriftarten" ausgewählt werden.

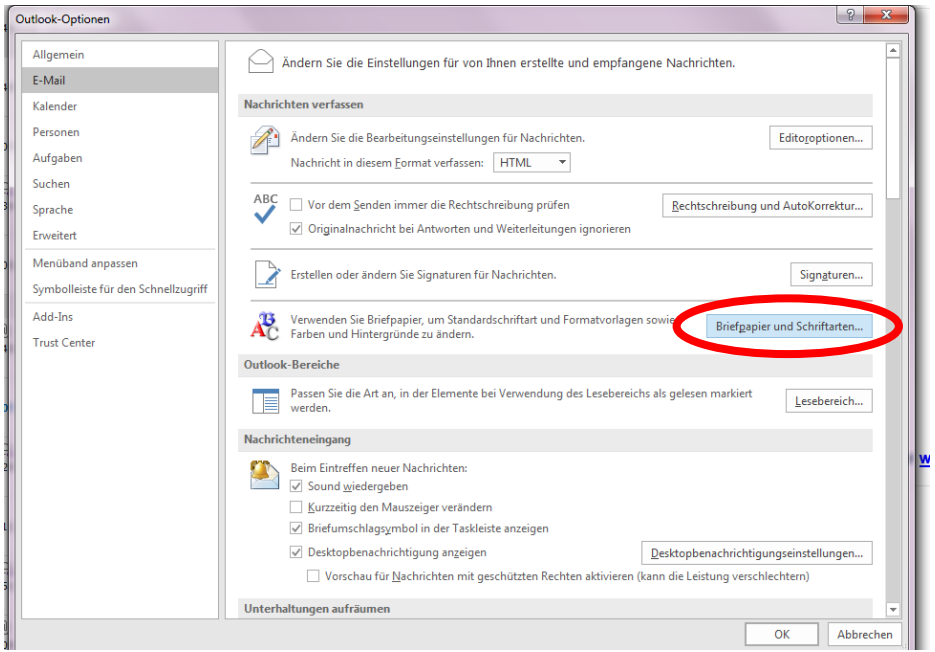

Es öffnet sich nun das Fenster "Signaturen und Briefpapier".

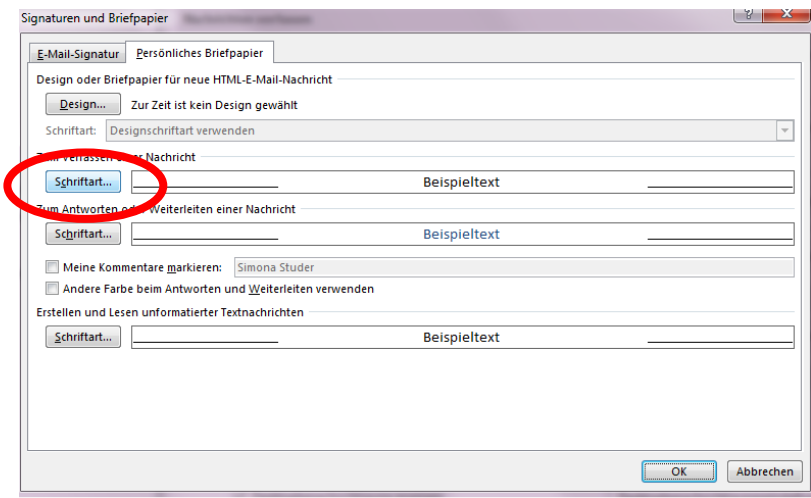

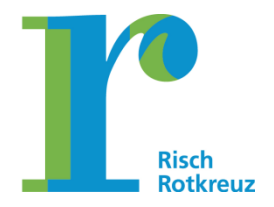

#### **Seite 5/32**

Unter "Zum Verfassen einer Nachricht" "Schriftart" wählen und diese auf "Arial, Schriftgrad 11, Farbe Schwarz" einstellen.

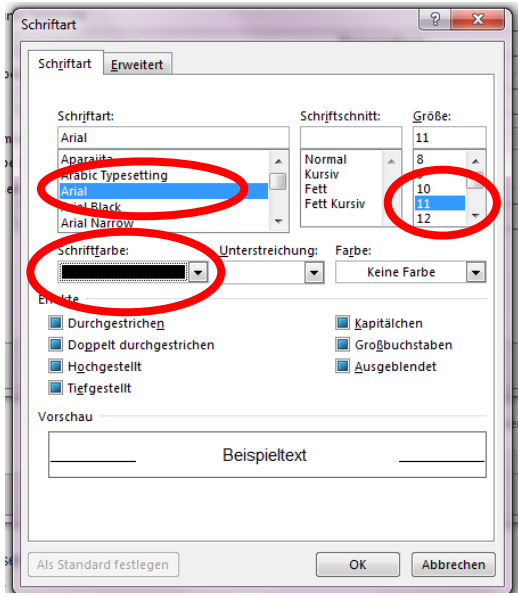

Unter "Zum Antworten oder Weiterleiten einer Nachricht" "Schriftart" wählen und diese auf "Arial, Schriftgrad 11, Farbe Blau" einstellen.

Die Programmfenster durch "OK" schliessen.

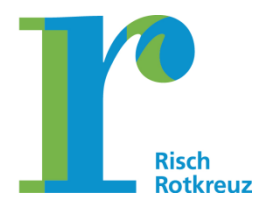

**Seite 6/32**

### <span id="page-5-0"></span>**1.2. Signatur Outlook**

Die Signaturen in Outlook müssen folgendes Format aufweisen:

Freundliche Grüsse [Name] [Vorname] [Funktionsbezeichnung]

--

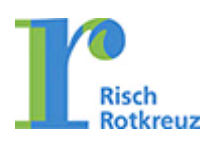

**Gemeinde Risch** [Organisationseinheit] [Name] [Vorname] [Funktionsbezeichnung] [Adresse] 6343 Rotkreuz Tel. [Direktwahlnummer] [E-Mail-Adresse] <www.rischrotkreuz.ch>

Die nachfolgende Liste zeigt auf, in welchen Funktionen eine Funktionsbezeichnung erlaubt ist. Grundsätzlich werden in den Signaturen Funktionsbenennungen von Mitarbeitenden verwendet, die eine Führungsfunktion haben. Bei den Lernenden und Praktikanten soll die Funktion ebenfalls auf der Signatur ersichtlich sein. Bei den folgenden Funktionen ist die Funktionsbenennung erlaubt:

- Gemeindeschreiber/in
- Leiter/in Personal
- Abteilungsleiter/in (Bezeichnung Leiter + Abteilungsname)
- Rektor
- Gemeindepräsident/in
- Gemeinderat / Gemeinderätin
- Bereichsleiterinnen und Bereichsleiter
- Schulsozialarbeiter/in
- Schulhausleiter/in
- Leiter/in Werkhof
- Leiter/in Modulare Tagesschule
- Leiter/in Chinderhuus
- Leiter/in Musikschule

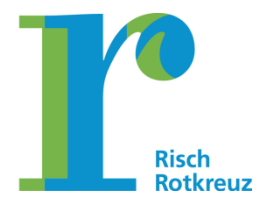

#### **Seite 7/32**

- Gesundheitsförderung
- Leiter/in Bibliothek
- Soziokulturelle Animatorin / Mitarbeiterin Gemeinwesenarbeit
- Prorektor
- Lernende
- Praktikant/in

Auf die Erwähnung von Berufsabschlüssen wird wie bis anhin verzichtet.

Die Signatur wird über office@work generiert werden. Hierzu wird die Option "Persönliches Profil bearbeiten" in office@work in der Taskleiste geöffnet (unten rechts am Bildschirm).

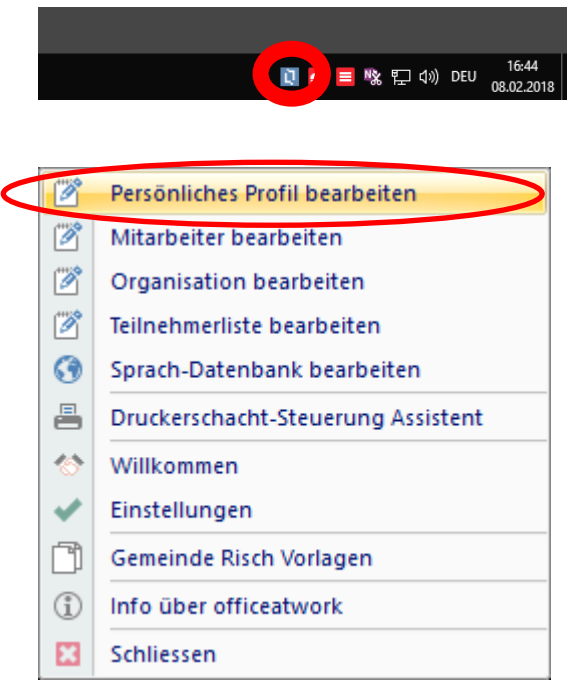

Anschliessend klickt man auf das "Standard-Profil" und "Duplizieren". Damit wird in Outlook eine Signatur gemäss den geltenden Vorschriften angelegt. Sollte kein Profil vorhanden sein, so wird dieses in office@work erstellt. Beim Speichern eines Profils wird automatisch in Outlook die entsprechende Signatur angelegt.

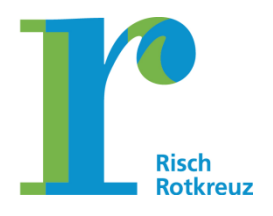

#### **Seite 8/32**

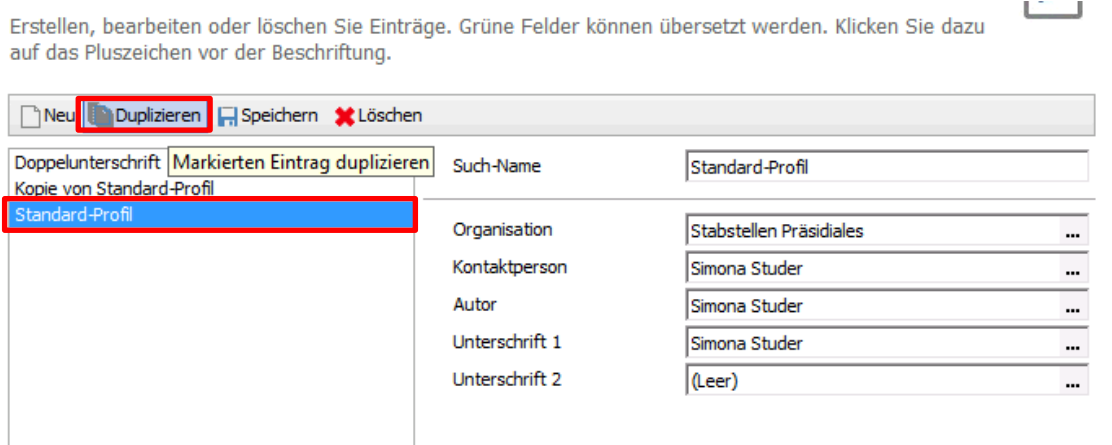

Die Überprüfung und allfällige Anpassung der Signatur erfolgt in Outlook über "Datei" und den Menüpunkt "Optionen". Insbesondere ist zu überprüfen, ob die Organisationseinheit in der Signatur korrekt erscheint.

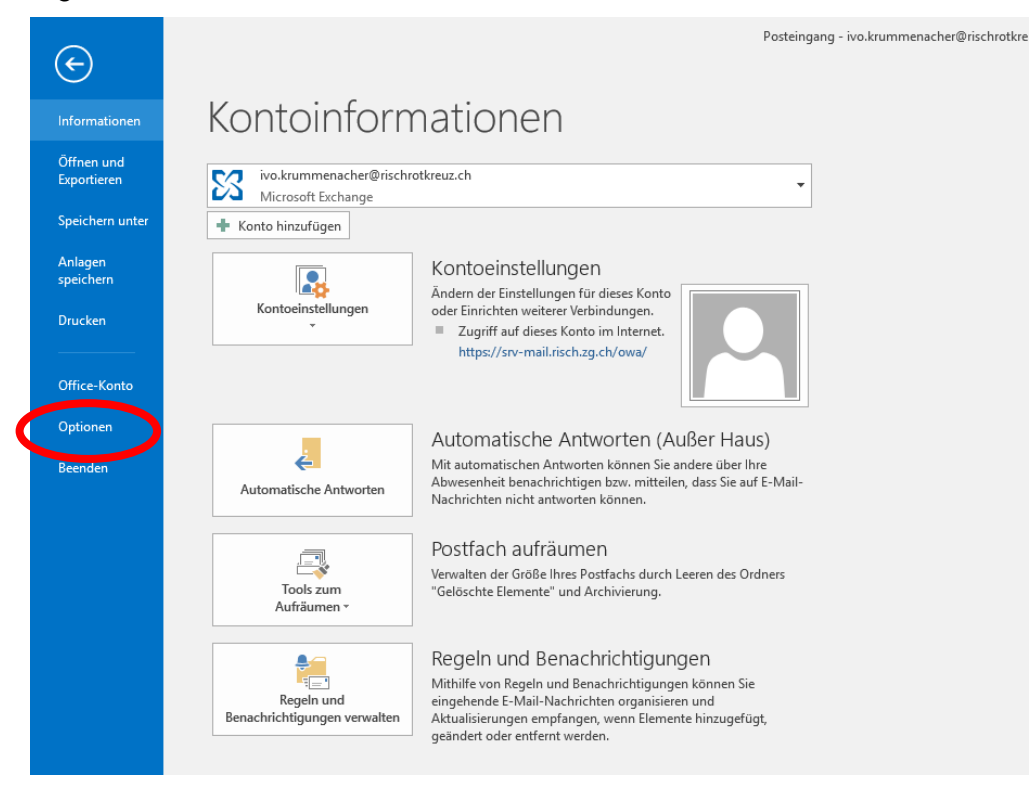

Es öffnet sich das Fenster "Outlook-Optionen". Hier ist auf der linken Seite der Menüpunkt "E-Mail" auszuwählen und anschliessend die Option "Signaturen..."

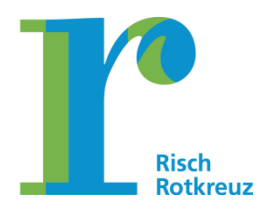

#### **Seite 9/32**

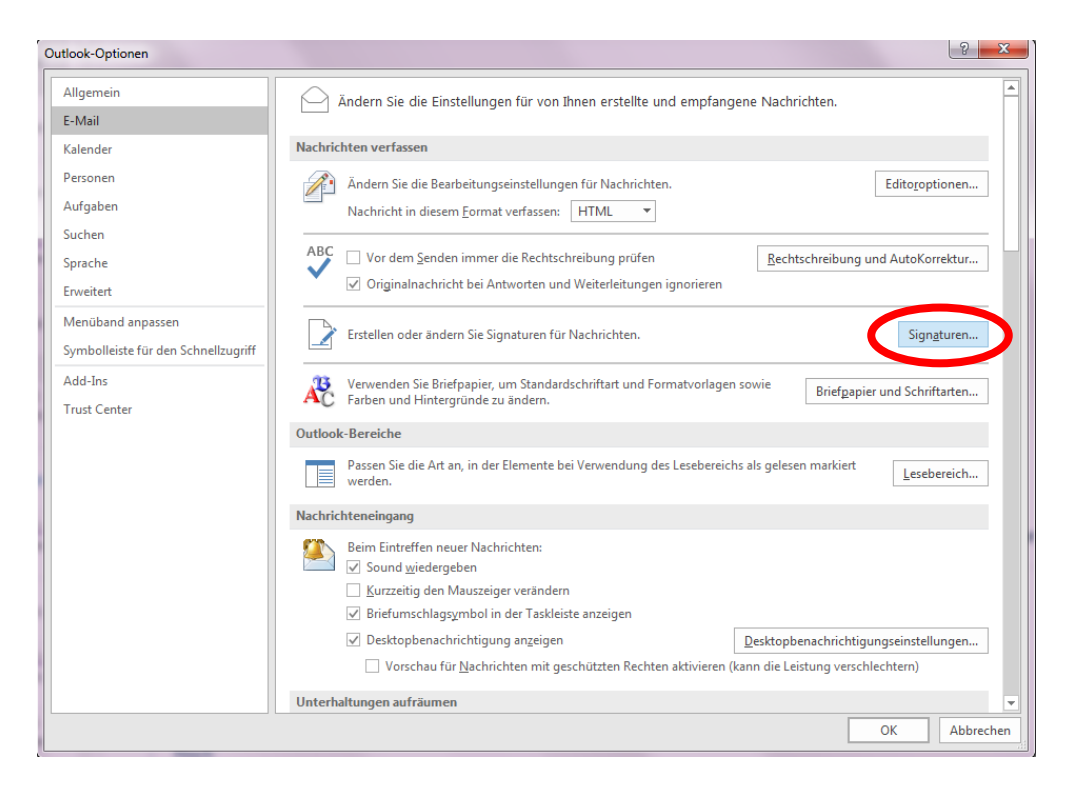

Anschliessend wird das Fenster "Signaturen und Briefpapiere" geöffnet. Die allfällige Ergänzung oder Anpassung erfolgt in der untenstehenden Maske (1). Auf der rechten Seite (2) wird die Standardsignatur für neue Nachrichten und Antworten/Weiterleitungen ausgewählt.

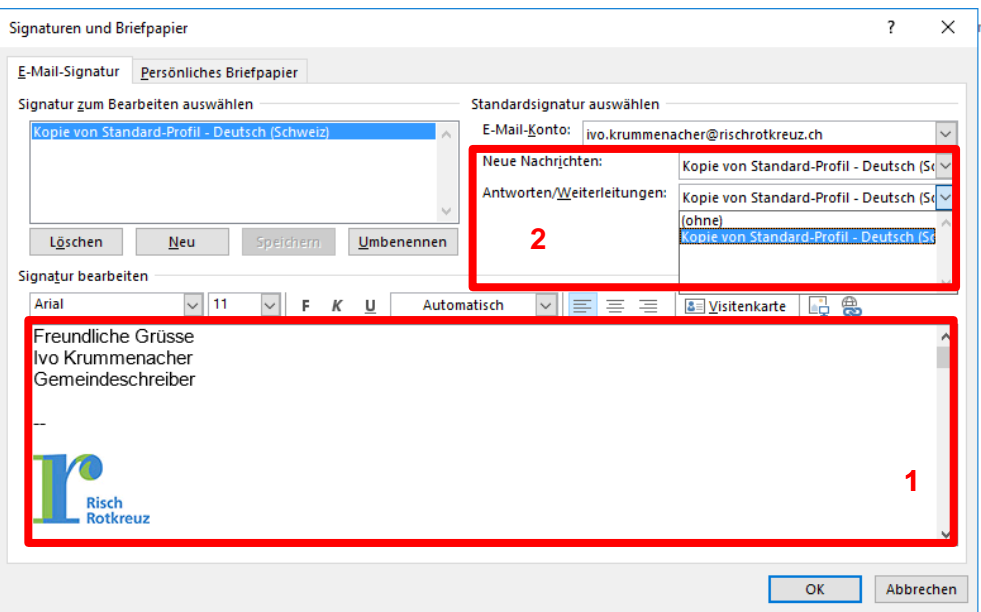

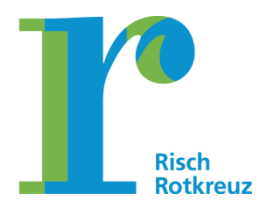

#### **Seite 10/32**

### <span id="page-9-0"></span>**1.3. Nachrichteneingang**

Für die Arbeitsproduktivität ist es vorteilhaft, wenn über längere Zeit möglichst ohne kleine Unterbrechungen und Störungen gearbeitet werden kann. Ungünstig sind beispielsweise Störungen durch Benachrichtigungen beim Eingang von E-Mail-Nachrichten. E-Mails sollten daher an täglich festgelegten Zeitfenstern (ein, zwei oder maximal drei fixe Zeitfenster) bearbeitet werden. Deshalb sind die Voreinstellungen in Outlook, die ein Pop-up auf dem Desktop bei einem E-Mail-Eingang erzeugen, auszuschalten. Dies wird wie folgt vorgenommen:

"Datei" - "Optionen" - "E-Mail" öffnen und unter dem Menüpunkt "Nachrichteneingang" sämtli**che Hacken entfernen.** 

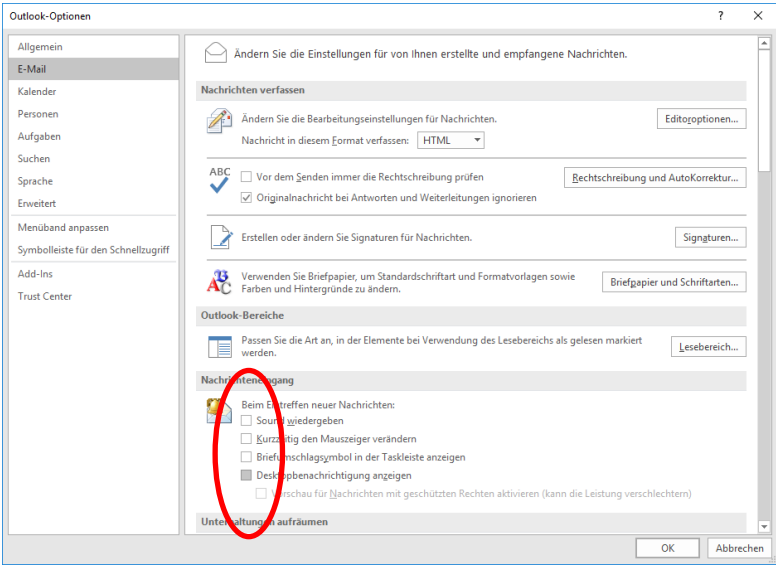

In iZug befindet sich eine umfassende Beschreibung (mit Videos), wie der Kalender in Outlook für die Pendenzenbewirtschaftung verwendet wird.

[https://izug.zg.ch/arbeitsplatz/arbeitsraum/test-buch/handbuch-stabstellen](https://izug.zg.ch/arbeitsplatz/arbeitsraum/test-buch/handbuch-stabstellen-praesidiales/querschnittsprozesse/arbeitsmethodik/anleitungen-und-einstellungen)[praesidiales/querschnittsprozesse/arbeitsmethodik/anleitungen-und-einstellungen](https://izug.zg.ch/arbeitsplatz/arbeitsraum/test-buch/handbuch-stabstellen-praesidiales/querschnittsprozesse/arbeitsmethodik/anleitungen-und-einstellungen)

### <span id="page-9-1"></span>**1.4. Kalendereinträge**

Die persönliche Arbeitsplanung (Erfassung und Bearbeitung von Pendenzen) erfolgt über Kalendereinträge in Outlook. Diese Methode ist einfach und übersichtlich und bietet folgende Vorteile:

systematische persönliche Arbeitsplanung

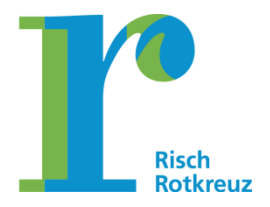

#### **Seite 11/32**

- Einsehbarkeit (beispielsweise bei Krankheit für den/die Stellverteter/Stellvertreterin oder auch die Vorgesetzten)
- Einplanung von Pendenzen aus E-Mails, indem E-Mails als Kalendereintrag übernommen werden

Damit dieses System einfach gehandhabt werden kann, müssen Termine und Pendenzen in Outlook einheitlich kategorisiert werden. Damit können sich unterschiedliche Personen in einem Kalender schnell zurecht finden. Es hat sich folgender Farbencode in der Gemeindeverwaltung etabliert:

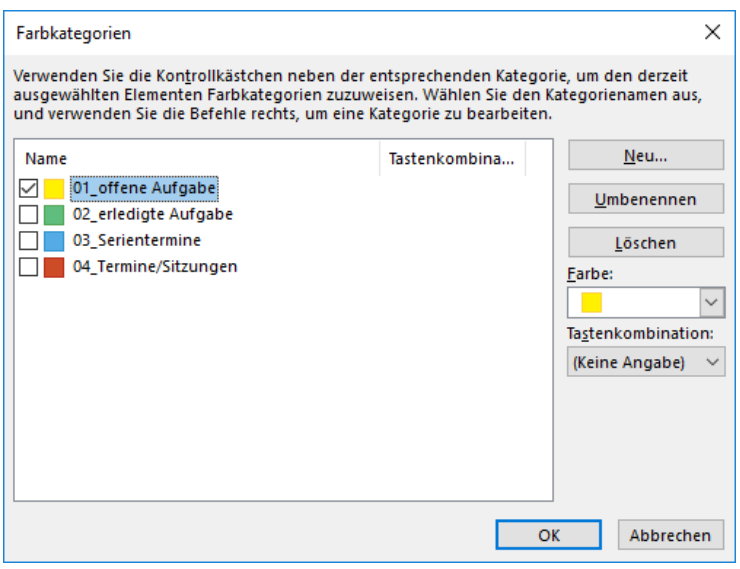

Das nachfolgende Bild zeigt die Wochenplanung anhand dieses einfachen Systems:

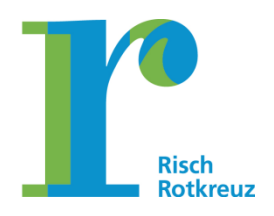

#### **Seite 12/32**

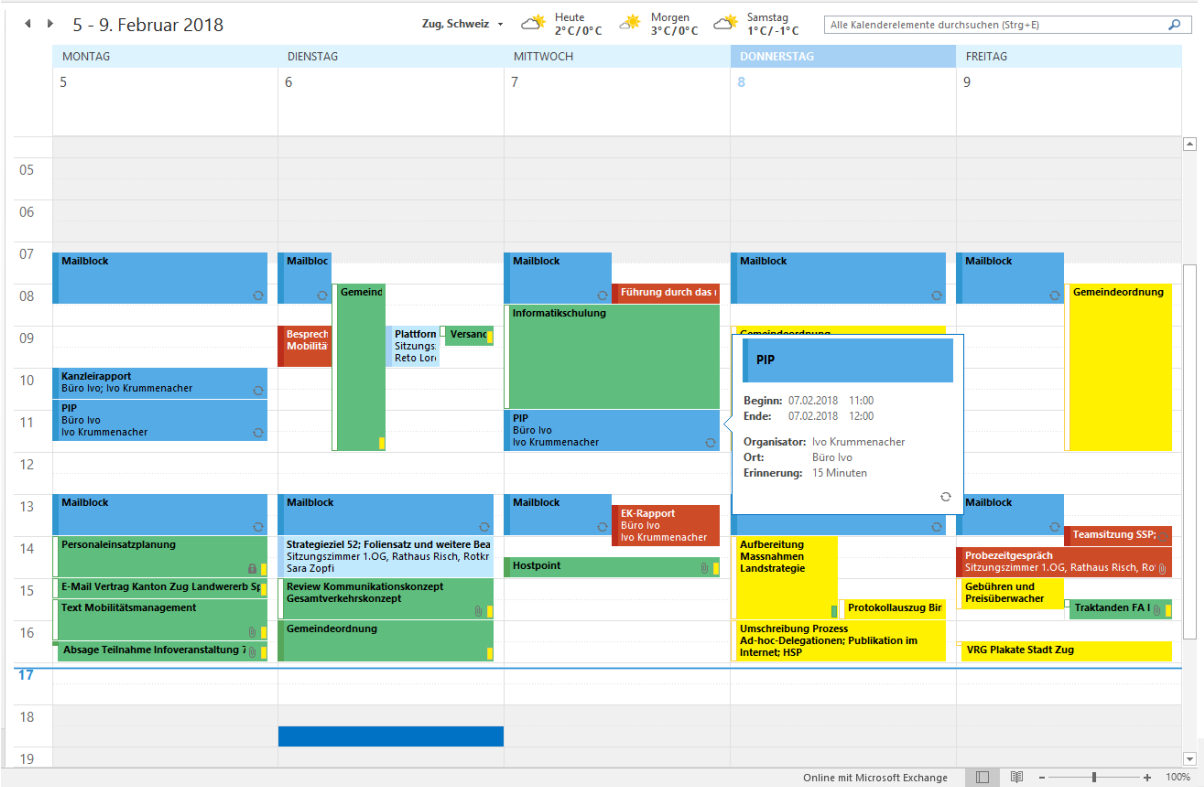

Die Anpassung der Kategorien der Termineinträge wird wie folgt vorgenommen: In Outlook wird ein neuer Termin angelegt oder ein bestehender Termin angewählt, anschliessend wählt man den Button "Kategorisieren".

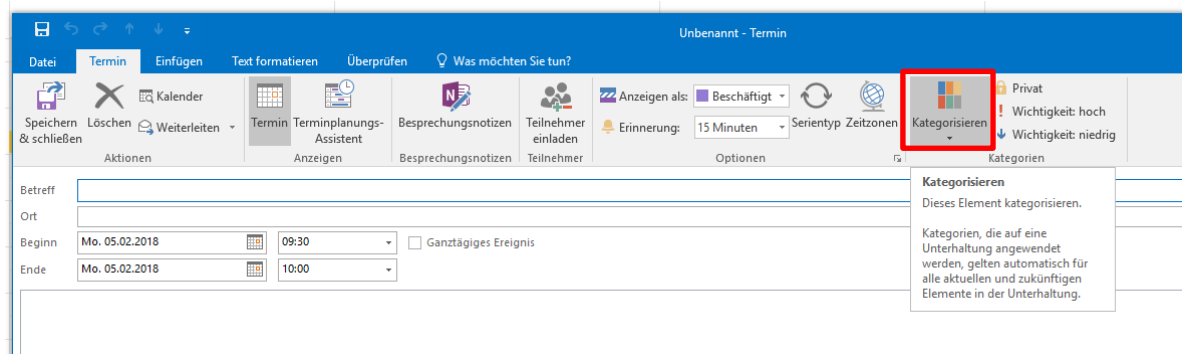

Danach wird die Option "Alle Kategorien" ganz unten gewählt. Dadurch können die Farben und Bezeichnungen der einzelnen Kategorien angepasst werden.

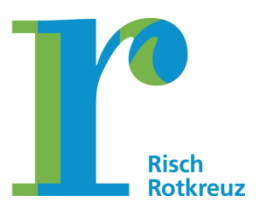

#### **Seite 13/32**

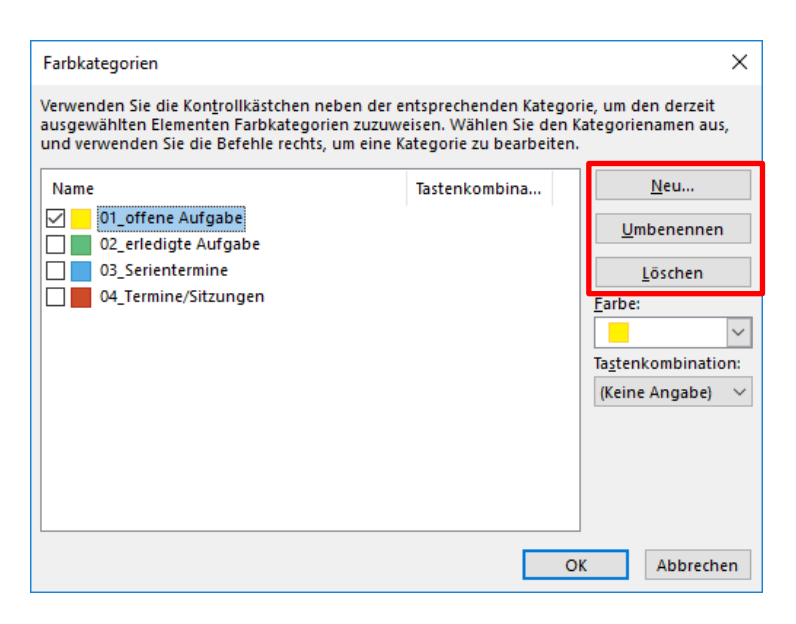

In iZug befindet sich eine umfassende Beschreibung (mit Videos), wie der Kalender in Outlook für die Pendenzenbewirtschaftung verwendet wird.

[https://izug.zg.ch/arbeitsplatz/arbeitsraum/test-buch/handbuch-stabstellen](https://izug.zg.ch/arbeitsplatz/arbeitsraum/test-buch/handbuch-stabstellen-praesidiales/querschnittsprozesse/arbeitsmethodik/pendenzenbewirtschaftung)[praesidiales/querschnittsprozesse/arbeitsmethodik/pendenzenbewirtschaftung](https://izug.zg.ch/arbeitsplatz/arbeitsraum/test-buch/handbuch-stabstellen-praesidiales/querschnittsprozesse/arbeitsmethodik/pendenzenbewirtschaftung)

### <span id="page-12-0"></span>**2. Schnellzugriff Symbolleiste**

Bei den Office-Anwendungen (Outlook, Word, Excel, PowerPoint und OneNote) können Symbole für den Schnellzugriff eingerichtet werden. Die Symbole befinden sich üblicherweise oben links. Die Einstellung erfolgt in allen Programmen gleich.

Mit der Maus den Pfeil nach unten (rote Markierung) in der Symbolleiste für den Schnellzugriff öffnen:

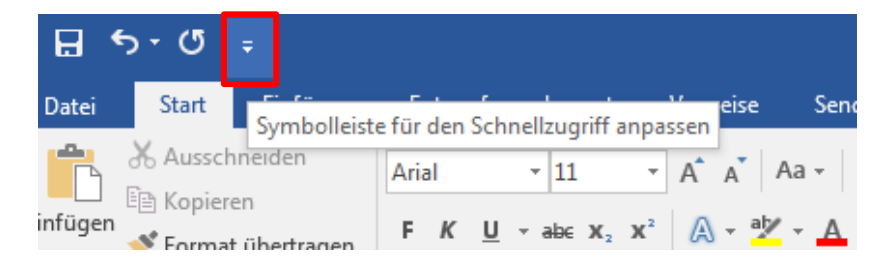

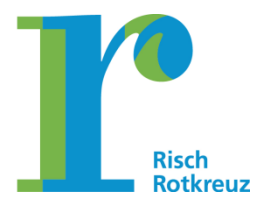

#### **Seite 14/32**

Anschliessend öffnet sich eine Auswahl mit verschiedenen Schnellzugriffen, die ausgewählt werden können.

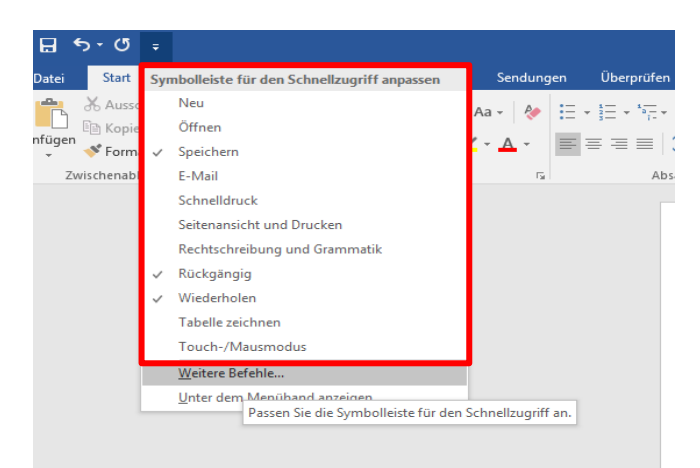

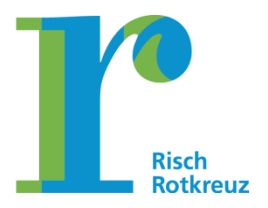

#### **Seite 15/32**

Weitere Symbole können eingeblendet werden, indem die Option "Weitere Befehle…" gewählt wird.

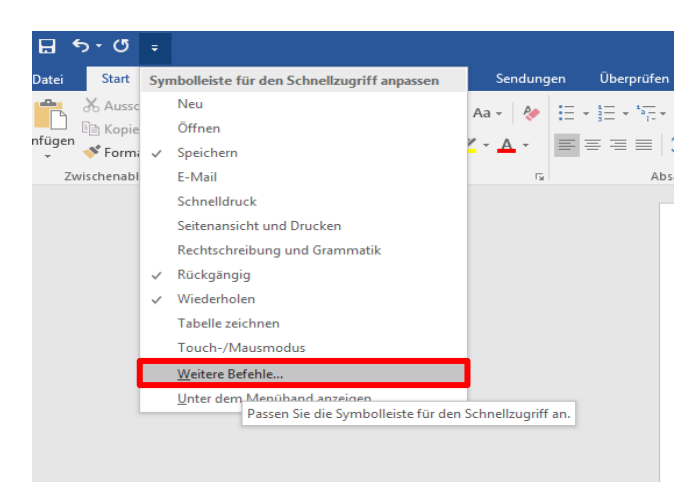

Nun können die gewünschten Befehle, durch "Hinzufügen" in die Symbolleiste überführt werden.

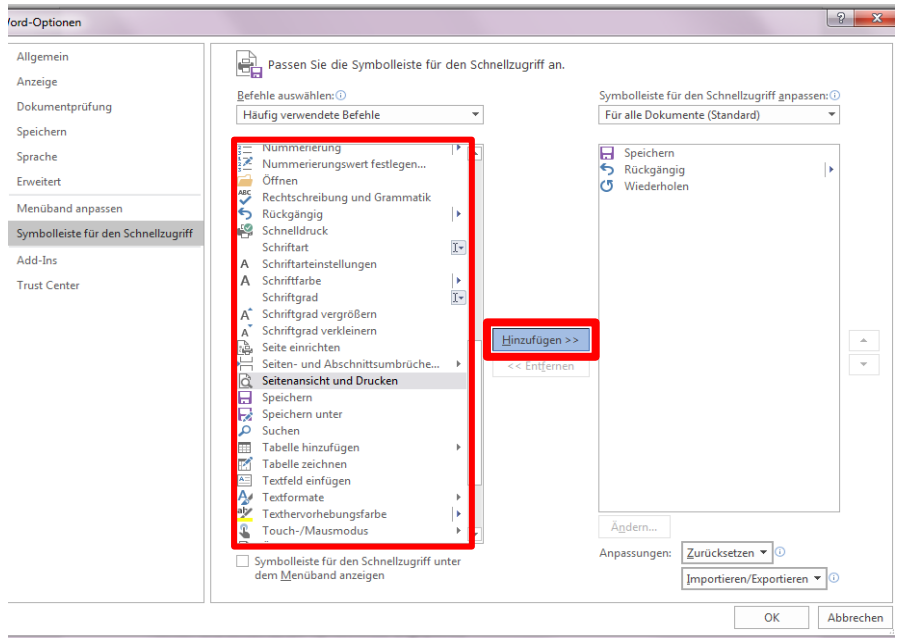

### <span id="page-14-0"></span>**3. Word**

Die nachfolgenden Einstellungen erleichtern die tägliche Arbeit mit Word 2016. Für die Vornahme der Einstellung muss zuerst ein leeres Dokument geöffnet werden.

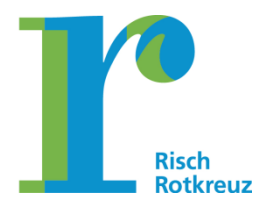

#### **Seite 16/32**

Word 2016 öffnen. In der Auswahl "Leeres Dokument" wählen.

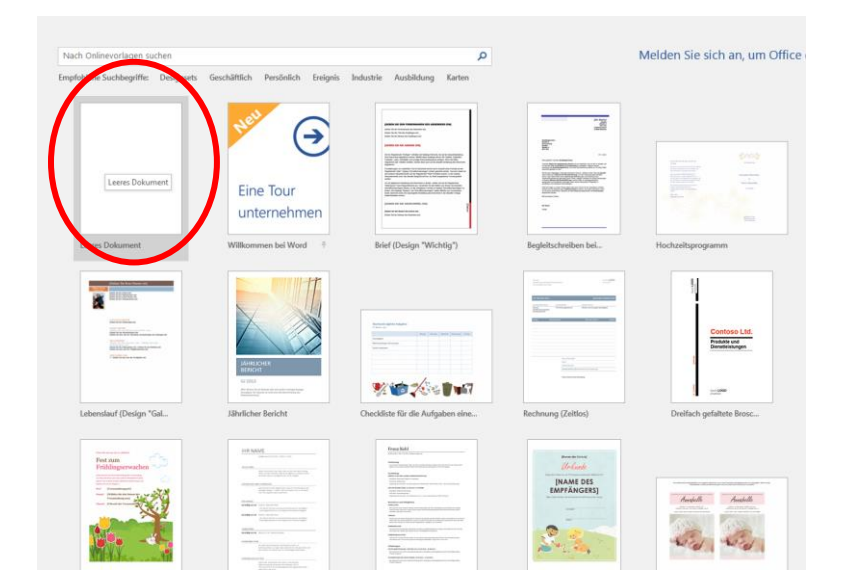

### <span id="page-15-0"></span>**3.1. Lineal einblenden**

Im Menüband auf "Ansicht" klicken

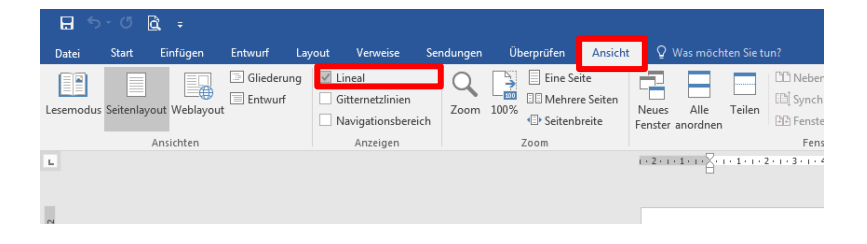

### <span id="page-15-1"></span>**3.2. Alle Formatierungssymbole anzeigen**

Im Menüband auf "Start" klicken und "Alle anzeigen" aktivieren. Mit dieser Einstellung können die Formatierungen in einem Dokument einfacher nachvollzogen und überprüft werden.

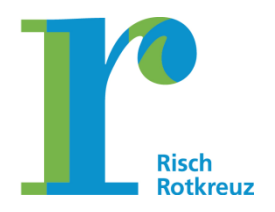

#### **Seite 17/32**

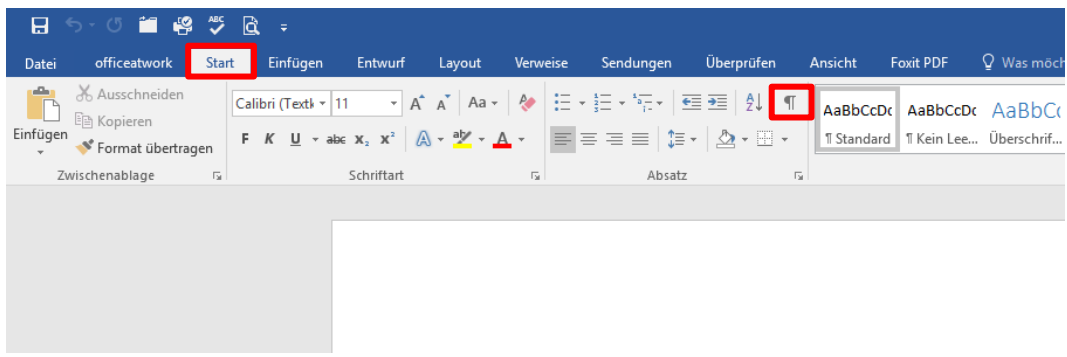

### <span id="page-16-0"></span>**3.3. Gitternetzlinien bei Tabellen ohne Rahmen anzeigen**

Im Menüband auf "Start" und in der Gruppe Absatz das Symbol für Tabellen anklicken. Anschliessend die Option "Gitternetzlinien anzeigen" wählen.

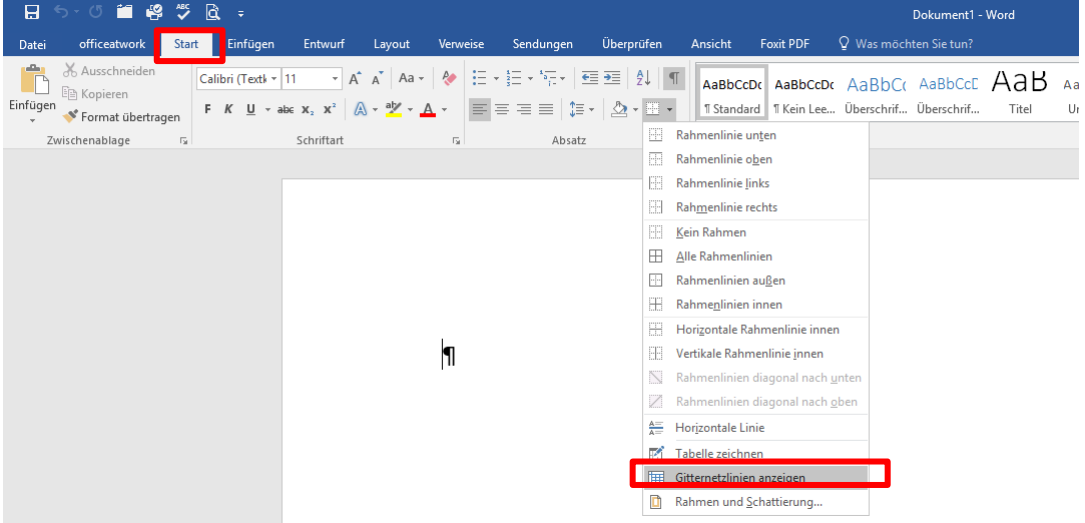

### <span id="page-16-1"></span>**3.4. Vertikale Seitenposition einblenden**

Rechtsklick auf der Statusleiste (Statusleiste entspricht der Leiste ganz unten in Word). Die Option "Vertikale Seitenposition" wählen.

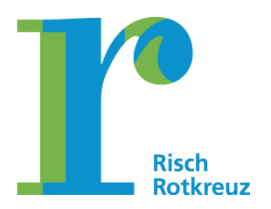

#### **Seite 18/32**

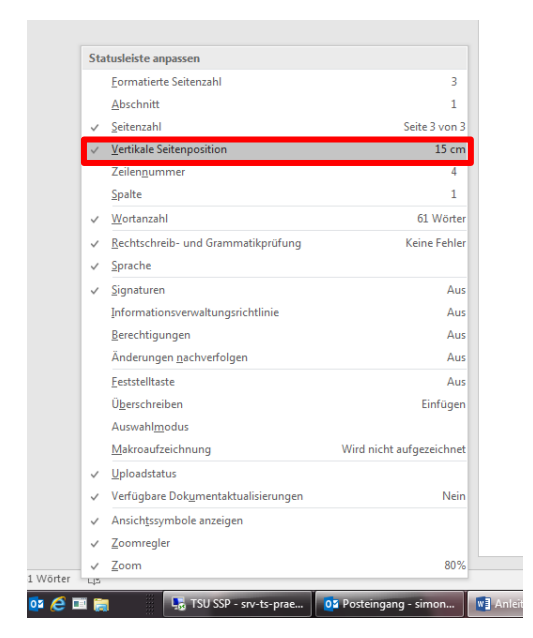

Mit dieser Einstellung wird jeweils in der Statusleiste angezeigt, in welcher vertikalen Position man sich im Dokument befindet.

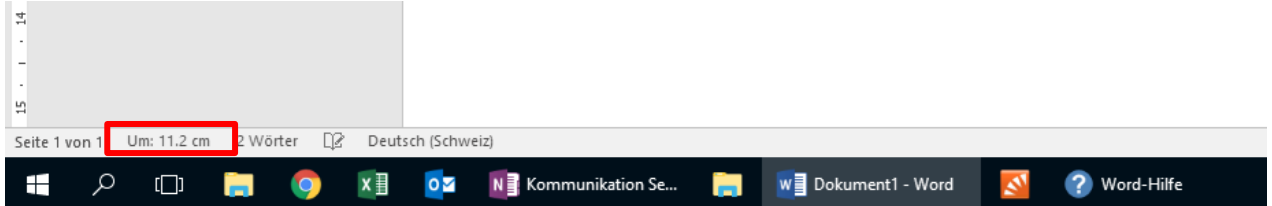

#### <span id="page-17-0"></span>**3.5. Automatische Grossschreibung deaktivieren**

"Datei" - "Optionen" - "Dokumentprüfung" und "AutoKorrektur-Optionen" wählen.

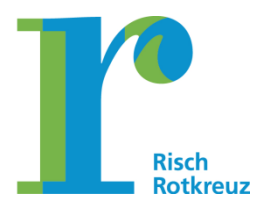

#### **Seite 19/32**

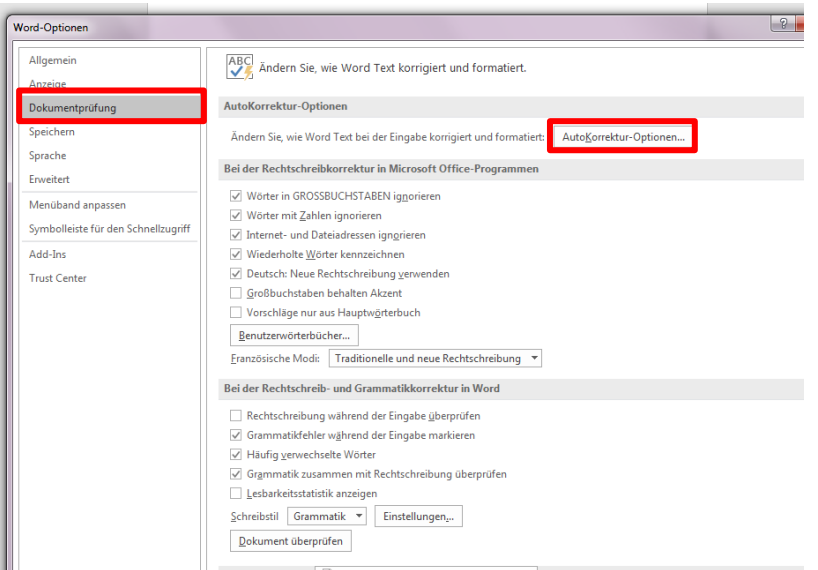

Die zwei Optionen für die automatische Grossschreibung deaktivieren.

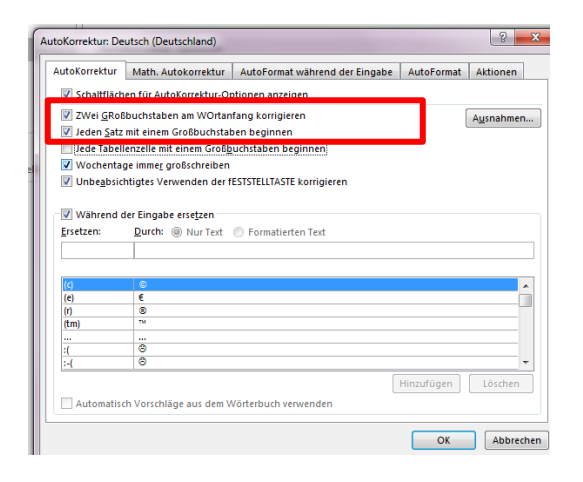

### <span id="page-18-0"></span>**3.6. Automatismen deaktivieren**

"Datei" - "Optionen" - "Dokumentenprüfung" wählen

Schaltfläche "AutoKorrektur-Optionen" und dann "AutoFormat während der Eingabe" wählen und folgende Hacken entfernen:

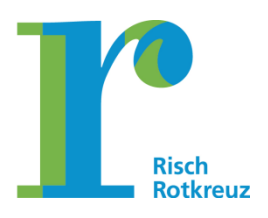

#### **Seite 20/32**

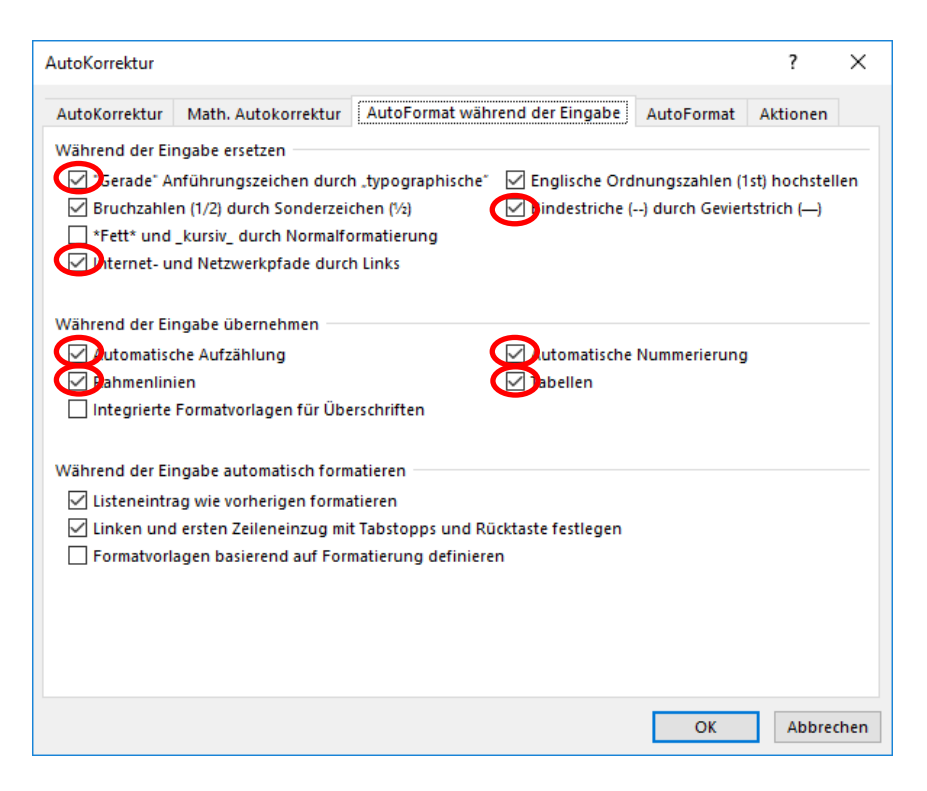

### <span id="page-19-0"></span>**3.7. Spracherkennung deaktivieren**

Unter dem Menüpunkt "Überprüfen" anschliessend "Sprache" "Sprache für die Korrekturhilfe festlegen"

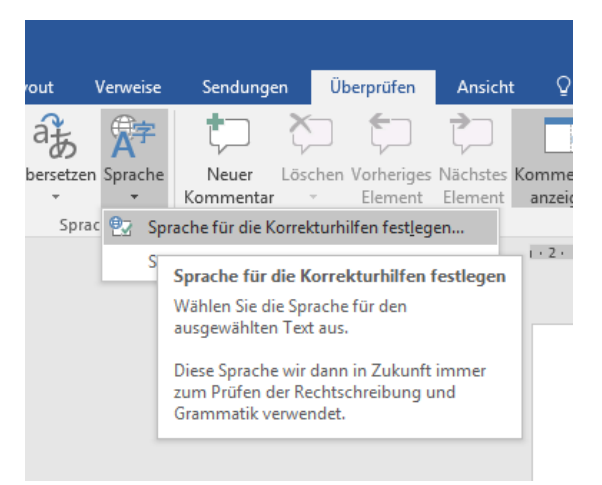

Die folgenden Einstellungen vornehmen.

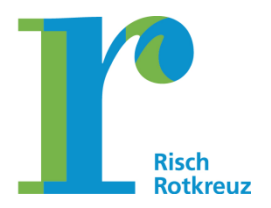

#### **Seite 21/32**

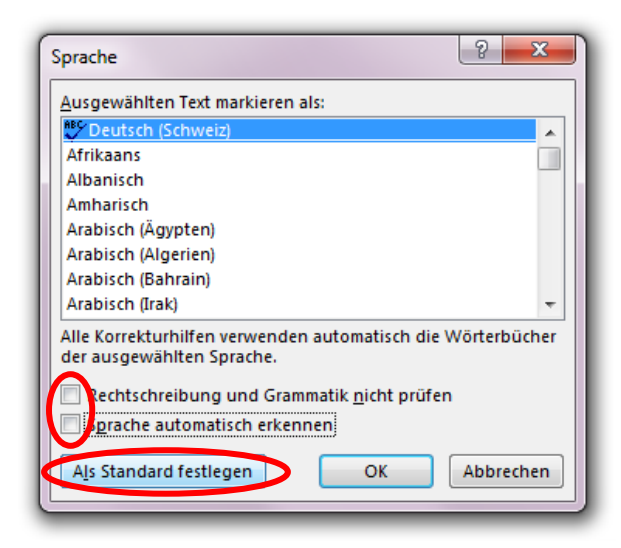

### <span id="page-20-0"></span>**3.8. Standardschrift**

Ein leeres Dokument in Word öffnen (keine Vorlage in office@work) und im Menüpunkt "Start" auf den Dialogpfeil in der Gruppe "Schriftart" klicken.

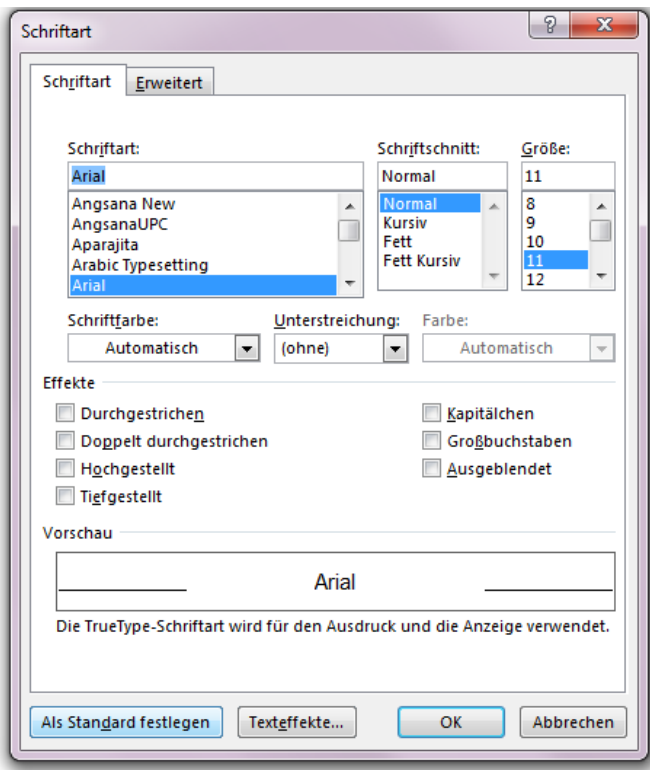

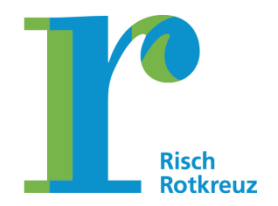

#### **Seite 22/32**

### Werte für Standardschrift einstellen (Arial, 11)

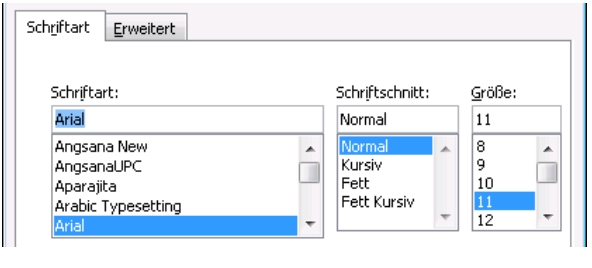

Als Standard festlegen

Sicherheitsrückfrage wie folgt beantworten

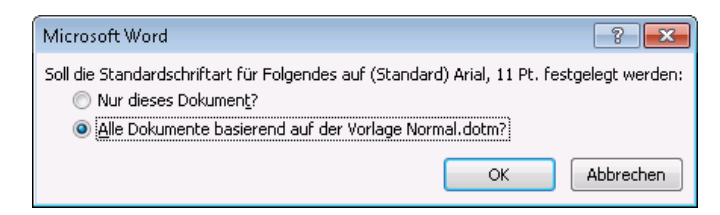

### <span id="page-21-0"></span>**3.9. Zeilen- und Absatzabstand für den Standard einrichten**

Klick auf Dialogpfeil der Gruppe "Absatz"

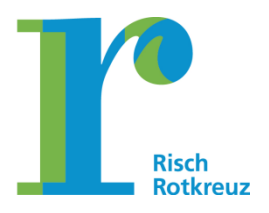

#### **Seite 23/32**

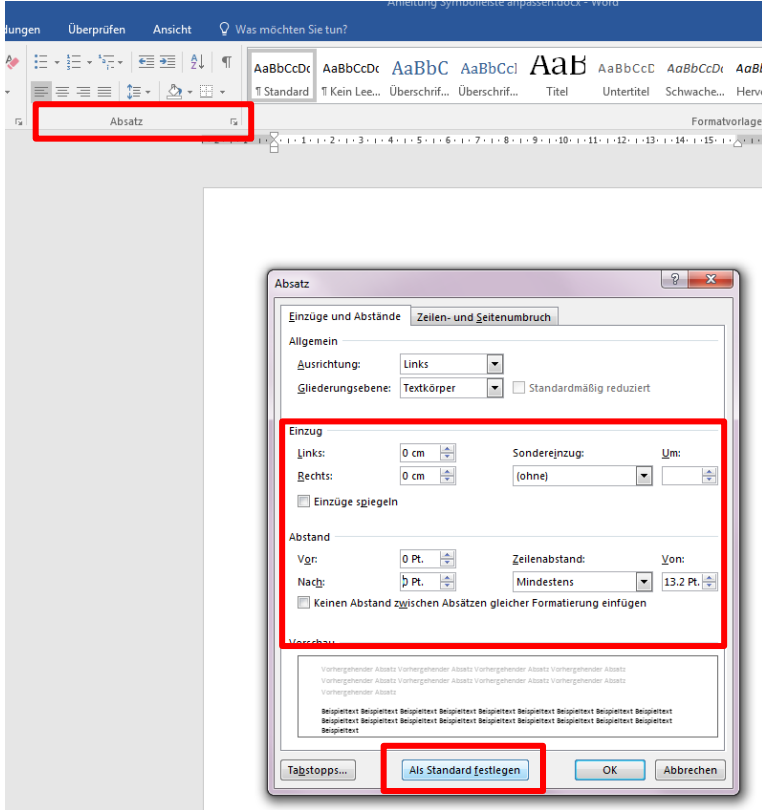

#### Sicherheitsrückfrage wie folgt beantworten

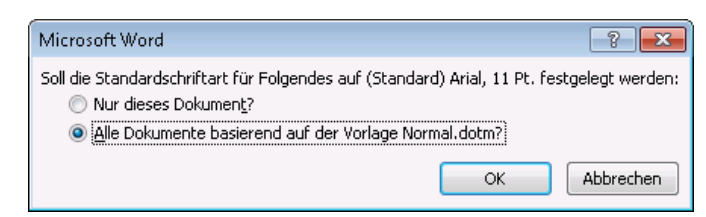

### <span id="page-22-0"></span>**4. Excel**

Um die nachfolgenden Einstellungen vorzunehmen, muss ein neues Tabellenblatt geöffnet werden.

#### <span id="page-22-1"></span>**4.1. Standardschrift**

Die Standardschriftart in Excel soll auf Arial, Schriftgrad 11, festgesetzt werden.

Unter "Datei" wird "Optionen" gewählt. Anschliessend wird unter dem Menüpunkt "Allgemein" die Schriftart auf Arial gesetzt. Die Voreinstellung des Schriftgrads beträgt bereits 11 Punkte.

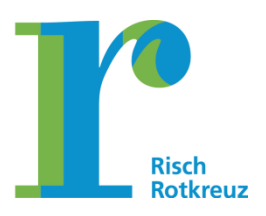

#### **Seite 24/32**

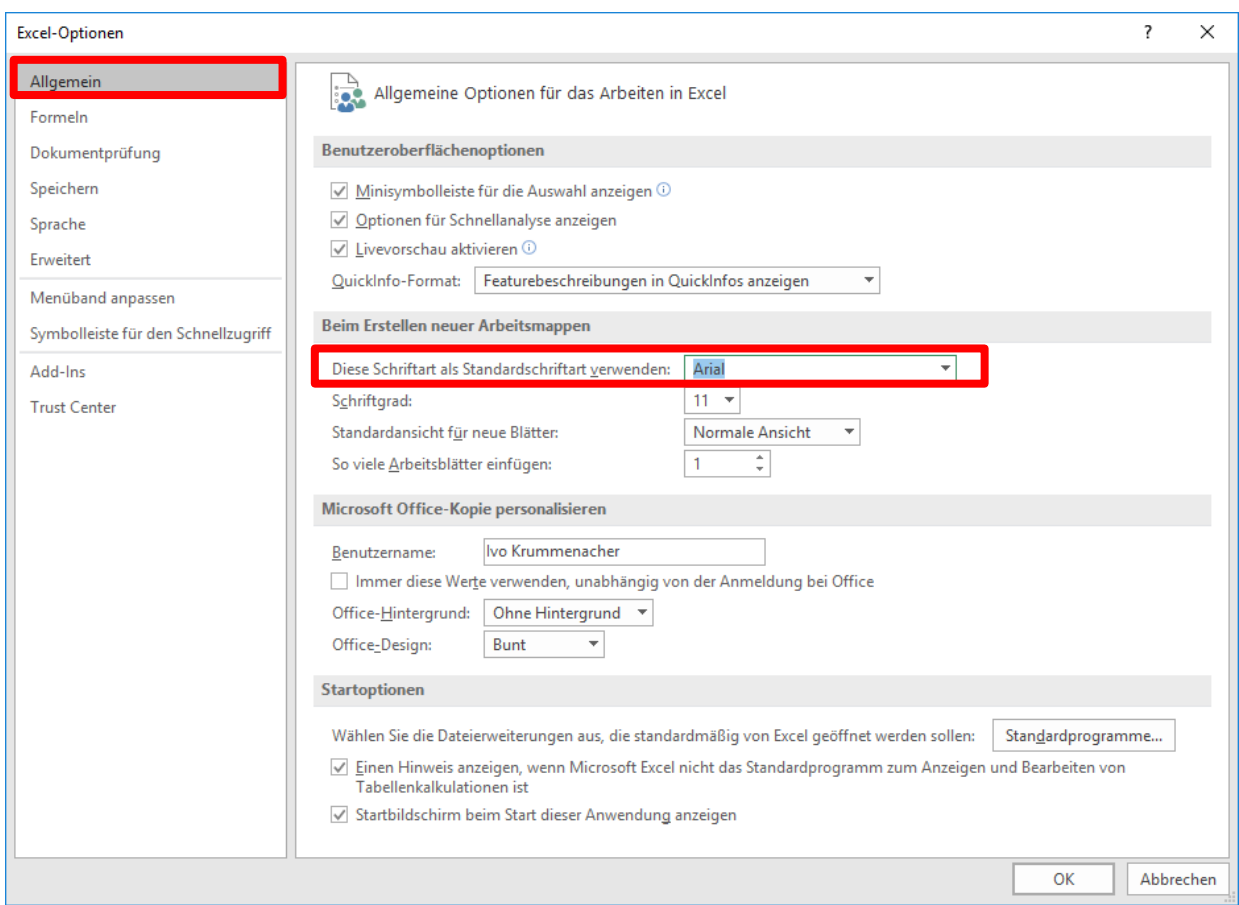

### <span id="page-23-0"></span>**5. PowerPoint**

Für die Vornahme der Einstellungen muss in PowerPoint eine neue Präsentation geöffnet werden.

### <span id="page-23-1"></span>**5.1. Einblenden des Lineals**

Im Menüband "Ansicht" in der Gruppe "Anzeigen" den Hacken bei "Lineal" setzen.

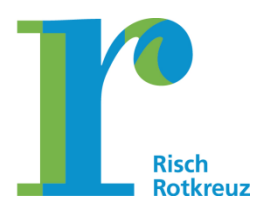

#### **Seite 25/32**

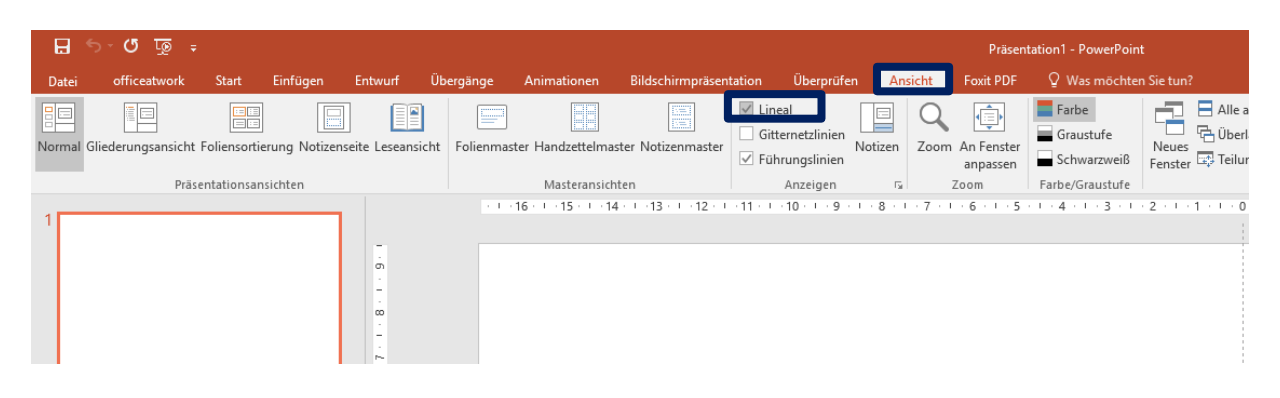

### <span id="page-24-0"></span>**5.2. Automatische Grossschreibung deaktivieren**

"Datei" -"Optionen" - "Dokumentenprüfen" wählen und die Schaltfläche "AutoKorrektur-Optionen…" wählen. Im Register "AutoKorrektur" anschliessend die beiden Hacken (Grossbuchstaben bei Satzanfang und in Tabellen) entfernen.

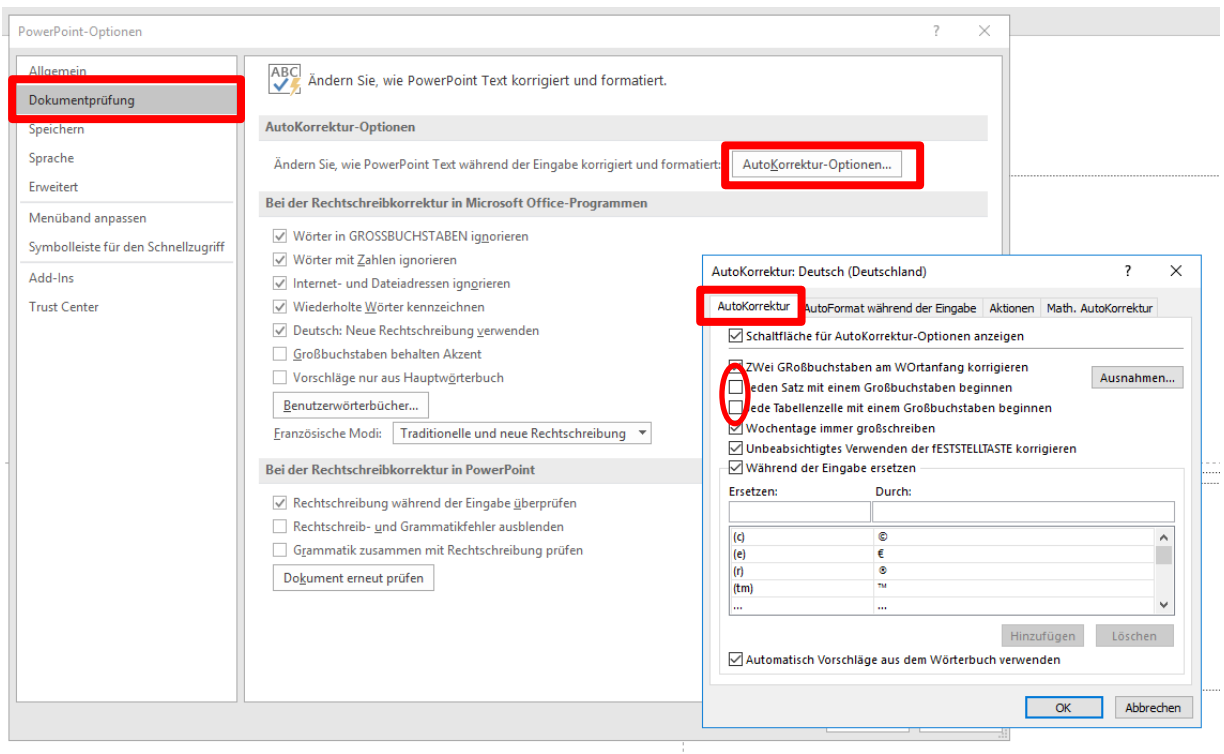

### <span id="page-24-1"></span>**5.3. Automatismen entfernen**

"Datei" - "Optionen" - "Dokumentenprüfung" und die Schaltfläche "AutoKorrektur Optionen…" wählen. Im Register "AutoFormat während der Eingabe" folgende Kontrollfelder deaktivieren:

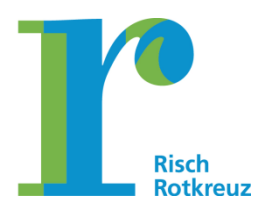

#### **Seite 26/32**

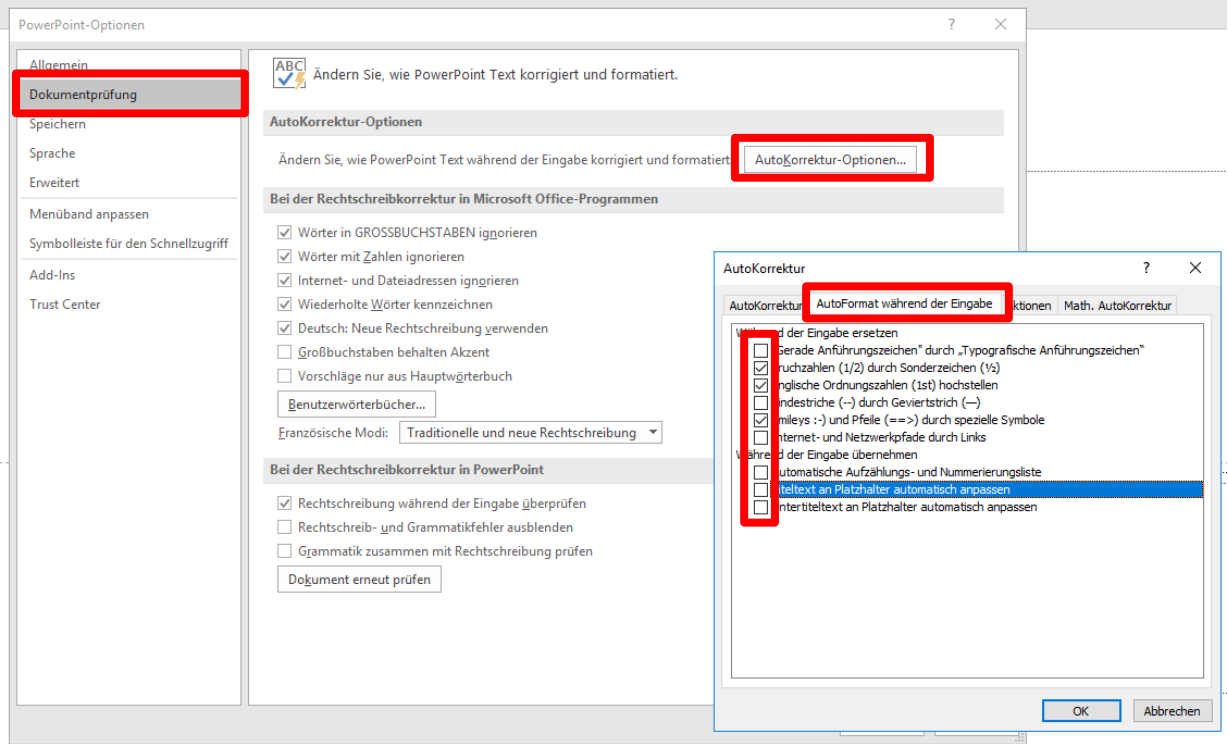

### <span id="page-25-0"></span>**6. Standarddrucker festlegen**

In der Suche (1) in der Taskleiste "Geräte und Drucker" (2) eingeben. Anschliessend "Geräte und Drucker" wählen.

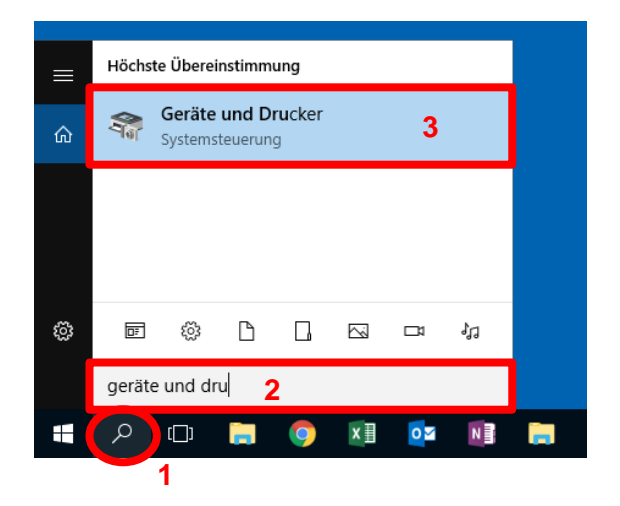

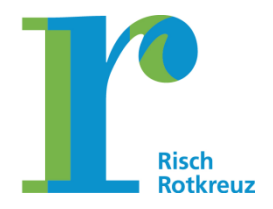

### **Seite 27/32**

Anschliessend im Fenster "Geräte und Drucker" den Drucker auswählen, der als Standarddrucker dienen soll. Mit der rechten Maustaste öffnet sich das Auswahlmenü, auf dem "Als Standarddrucker festlegen" gewählt wird.

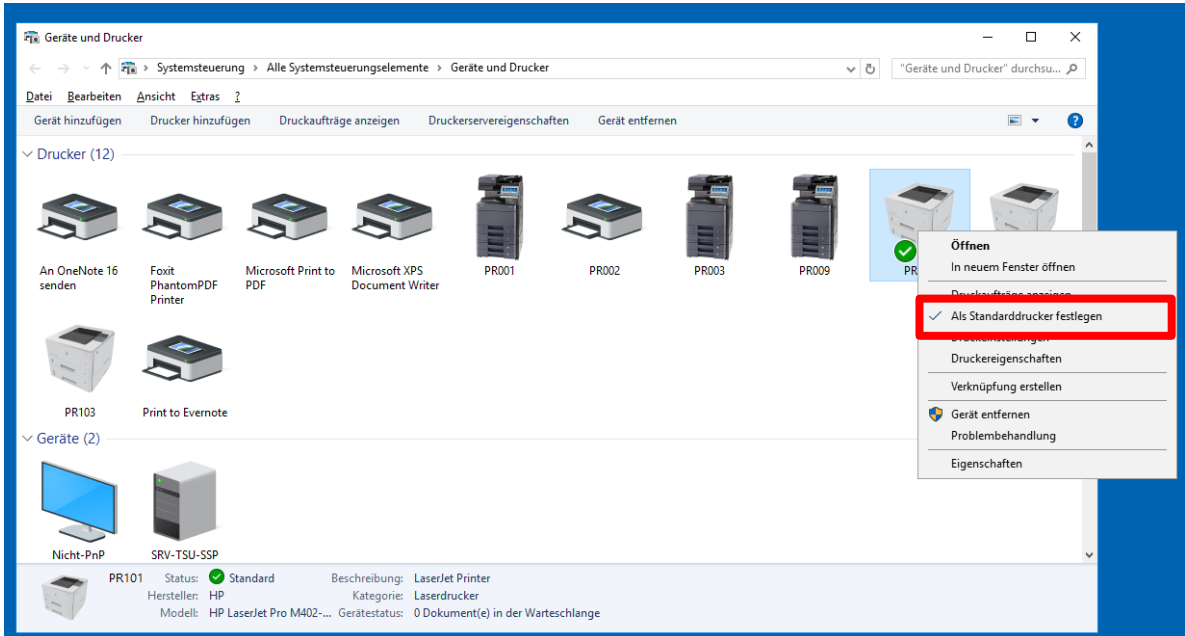

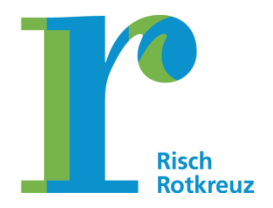

**Seite 28/32**

### <span id="page-27-0"></span>**7. Swyx**

### <span id="page-27-1"></span>**7.1. Einstellungen Swyx**

In Swyx wird unter "Einstellungen" der Menüpunkt "Lokale Konfiguration" gewählt. Im Register "Erweiterte Statusinformationen" werden die nachfolgenden Hacken entfernt:

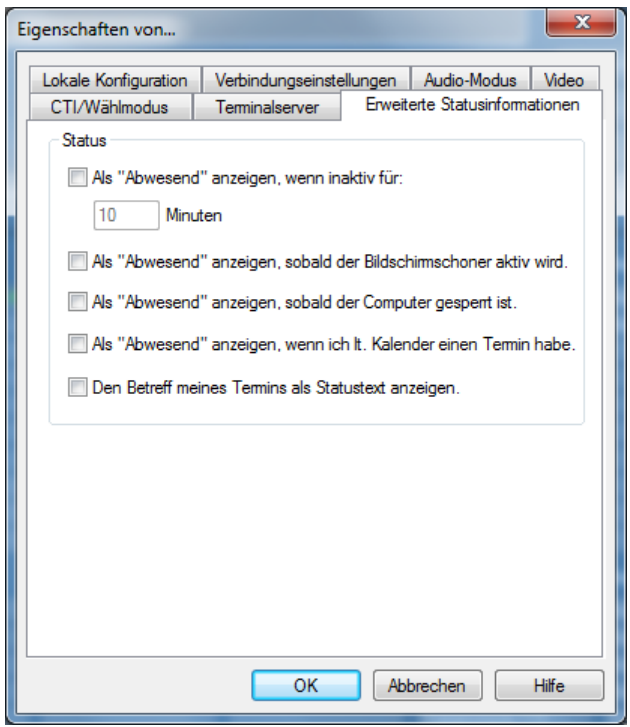

### <span id="page-27-2"></span>**7.2. CTI-Verbindung herstellen**

Die CTI-Verbindung (CTI steht für "Computer-Telephony-Integration") wird benötigt, um das Telefon ab dem Bildschirm anzusteuern. Sofern die Ansteuerung nicht funktioniert, ist folgende Einstellung vorzunehmen.

Swyx aufrufen (Symbol unten rechts auf dem Bildschirm).

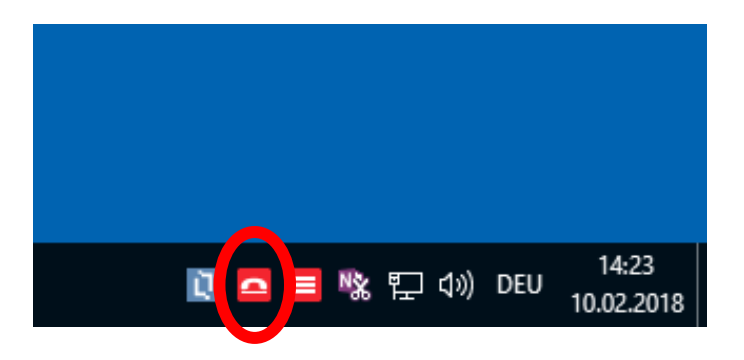

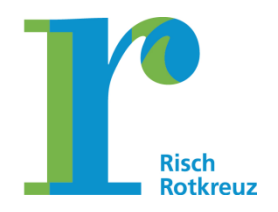

### **Seite 29/32**

# Anschliessend "Einstellungen" und "CTI…" wählen.

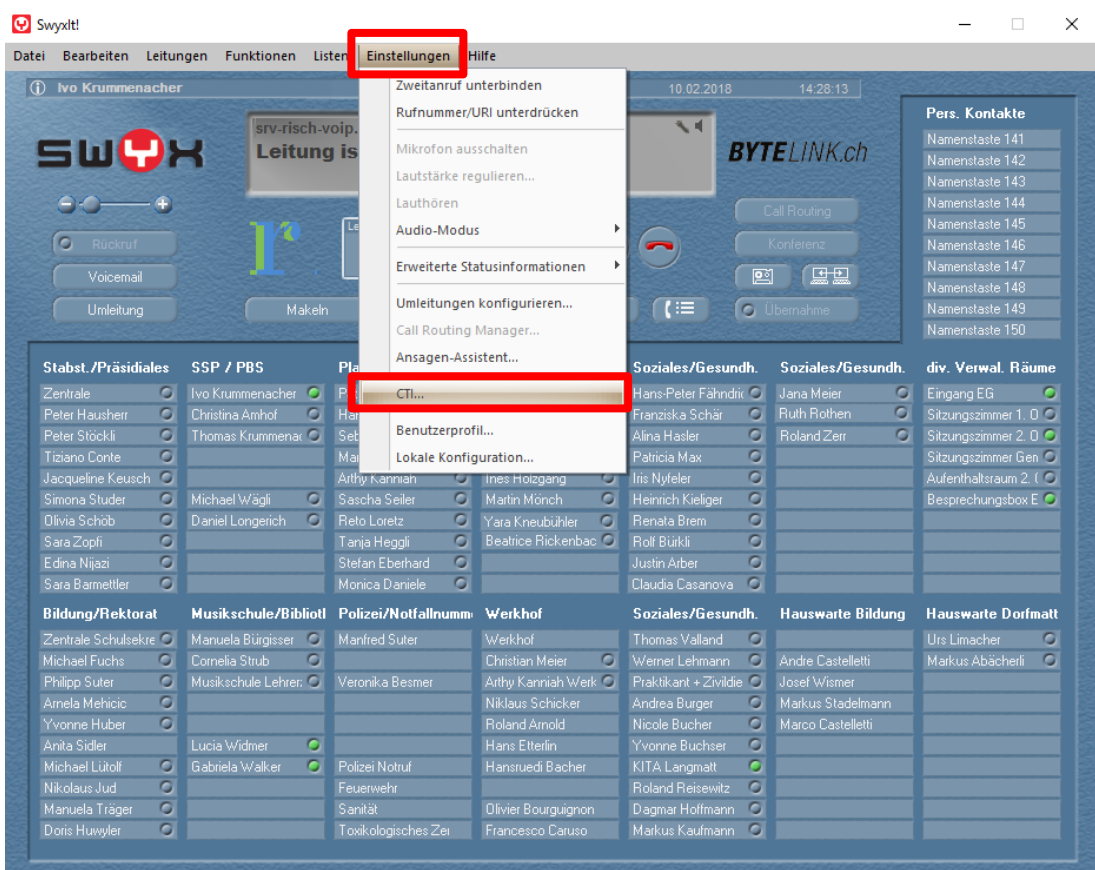

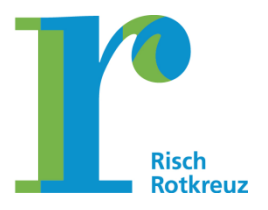

### **Seite 30/32**

Danach "CTI aktivieren" und den Button "CTI-Verknüpfung starten" wählen.

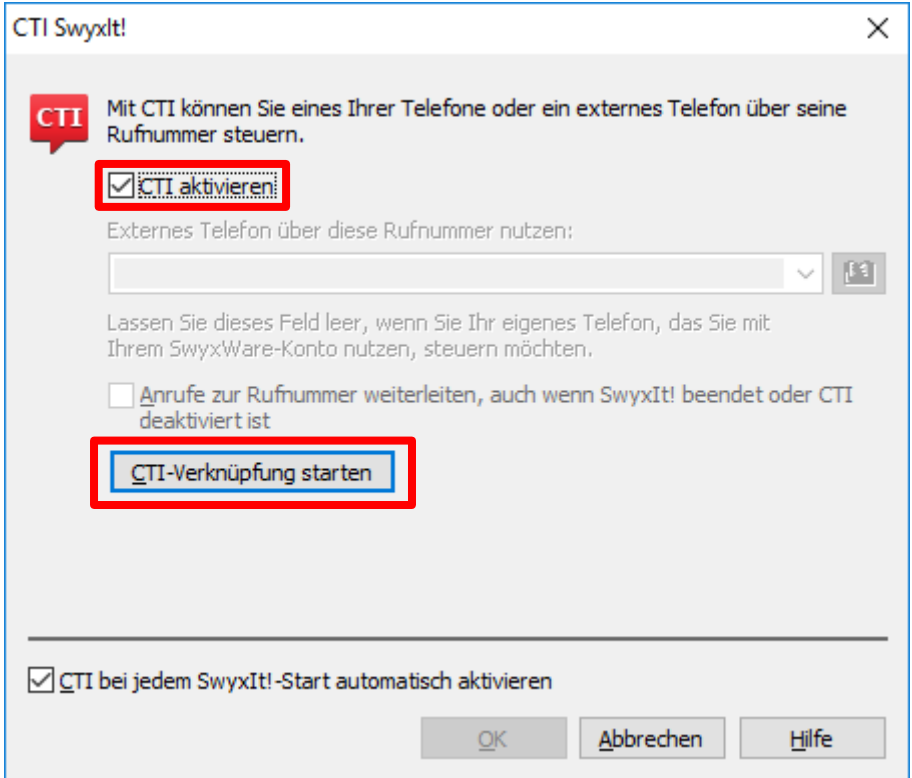

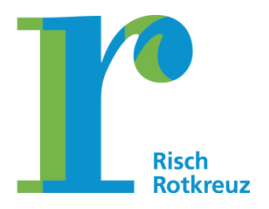

**Seite 31/32**

### <span id="page-30-0"></span>**8. OneNote**

### <span id="page-30-1"></span>**8.1. Standardschrift**

Die Standardschrift in OneNote wird unter "Datei" - "Optionen" und dem Menüpunkt "Allgemein" eingestellt.

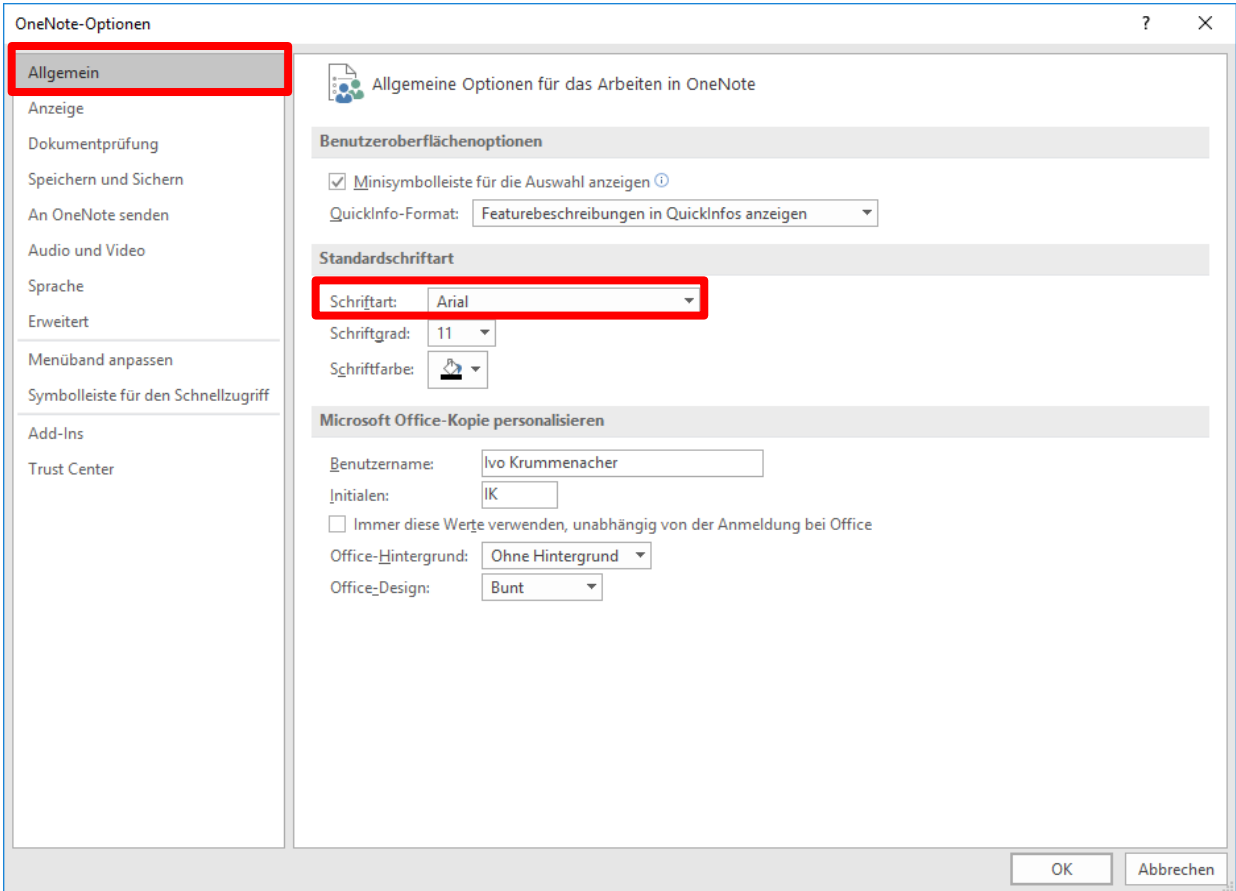

### <span id="page-30-2"></span>**8.2. Einstellungen für Sitzungsführung**

OneNote wird häufig für die Planung und Durchführung von Sitzungen und Besprechungen verwendet. Hierzu tragen alle Teilnehmenden ihre Inhalte vorgängig zu einer Sitzung in One-Note ein. Die Sitzungsführung wird massiv erleichtert, wenn einheitliche Farbcodes und Symbole verwendet werden. Innerhalb der Gemeindeverwaltung werden die folgenden Codes und Symbole verwendet:

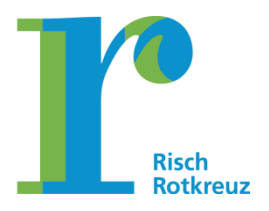

#### **Seite 32/32**

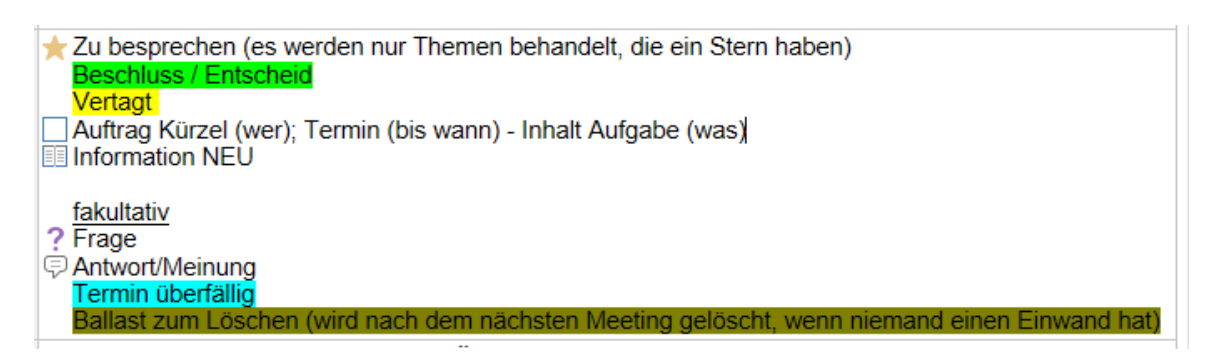

Die Voreinstellungen werden im "Menüband" unter "Kategorien" und "Kategorien anpassen…" vorgenommen.

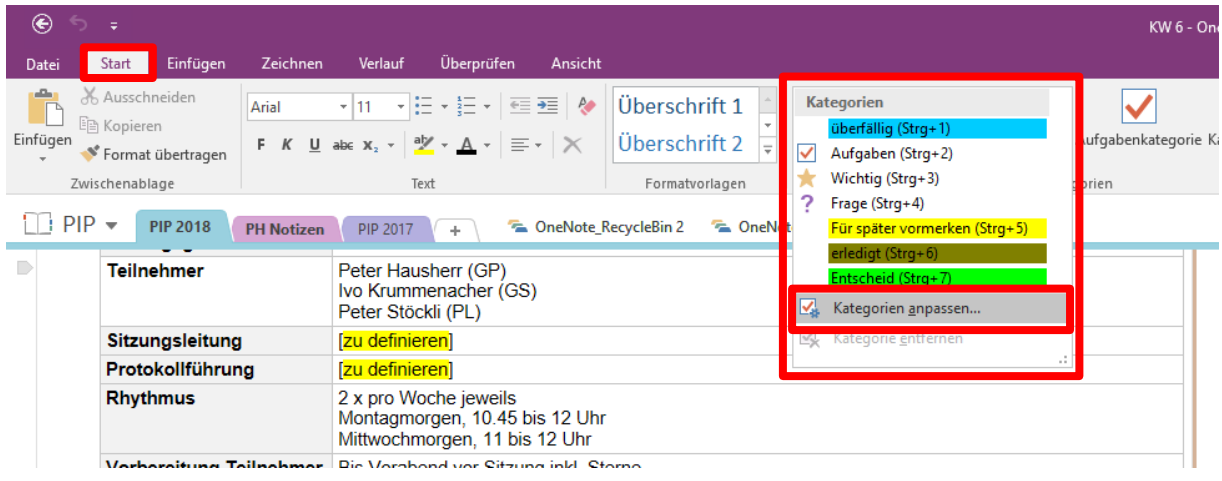